# VideoVisit etävastaanotto

Asiakkaan ohje

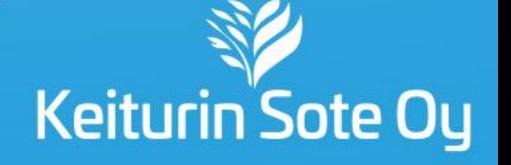

### Etävastaanottoa varten tarvitset:

- tietokoneen, tablettitietokoneen tai älypuhelimen
	- Huom! Laitteessa täytyy olla toimiva kamera ja mikrofoni
- toimivan nettiyhteyden tai mobiililaajakaistan
	- **Käytä Edge- tai Chrome-nettiselainta**
	- (Huom! VideoVisit ei toimi Applen laitteiden Safari-selaimen kanssa)
- toiminnassa olevan sähköpostiosoitteen ja puhelinnumeron
- toiminnassa olevat verkkopankkitunnukset tai mobiilivarmenteen vahvaa tunnistautumista varten

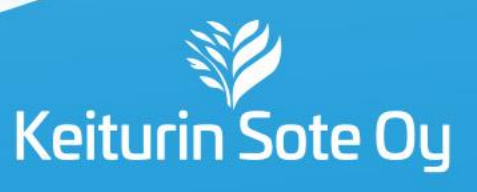

#### Ennen vastaanoton alkua:

Saat sähköpostiisi viestin lähettäjältä **VideoVisit**. Jos et löydä viestiä saapuneista viesteistä, tarkista roskapostikansio.

Viestistä löytyy kutsujan nimi, etävastaanoton ajankohta, liittymislinkki ja mahdollisia lisäohjeita. Klikkaa **Liity VideoVisitillä** -painiketta, kun vastaanotto alkaa. Voit myös kopioida linkin ja liittää sen haluamasi nettiselaimen osoiteriville.

**Huom!** Etävastaanottoon pääsee liittymään vasta sen alkamisaikaan, ei yhtään aiemmin. Ammattilainen päästää sinut sisään.

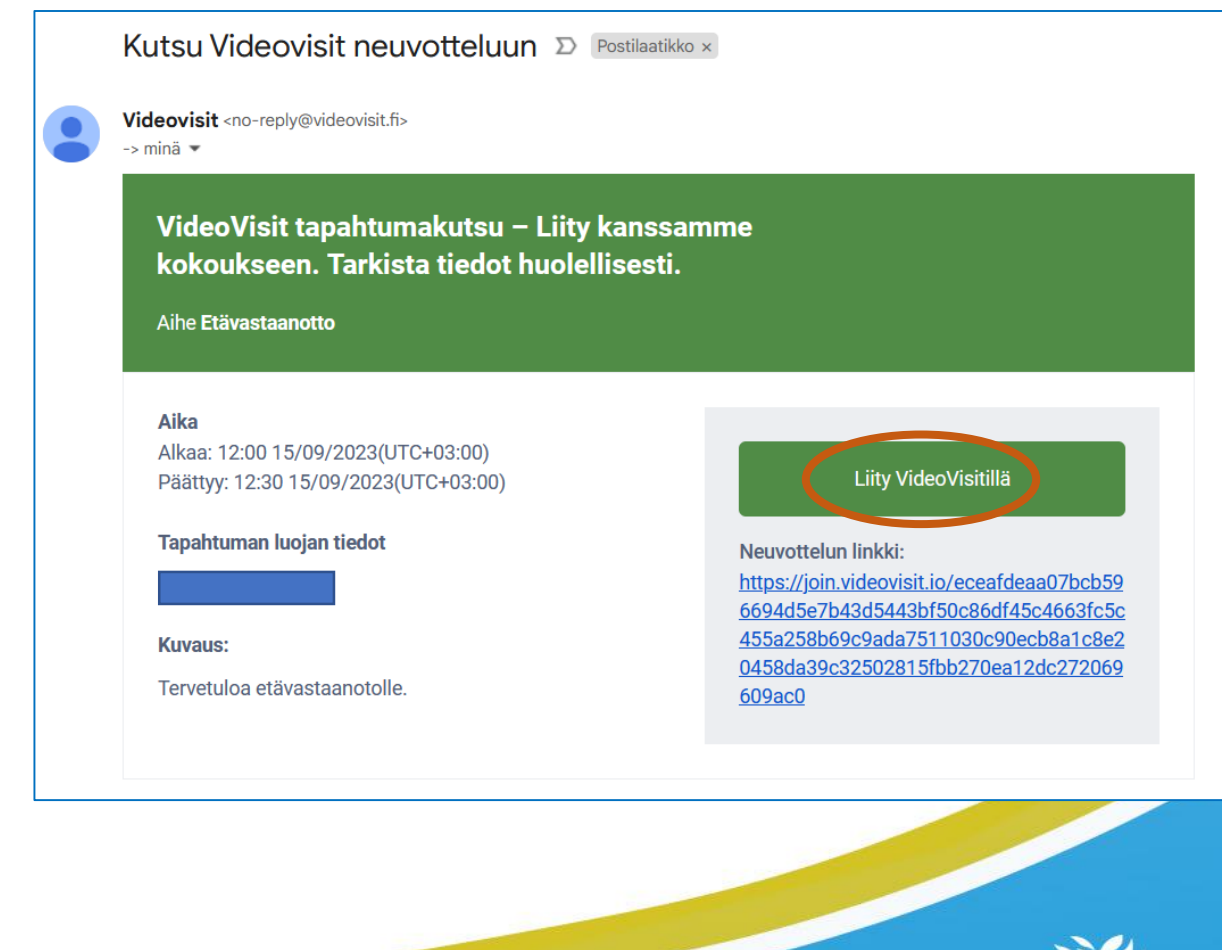

Keiturin Sote Oy

Liittyminen etävastaanottoon:

Klikattuasi linkkiä avautuu tunnistautumisnäkymä

- 1. Klikkaa **Tunnistaudu vahvasti** –painiketta.
- 2. Valitse haluamasi tunnistustapa.

Jos vahingossa poistut etävastaanotosta, pääset takaisin sähköpostiviestissä olevasta linkistä ja tunnistautumalla uudestaan.

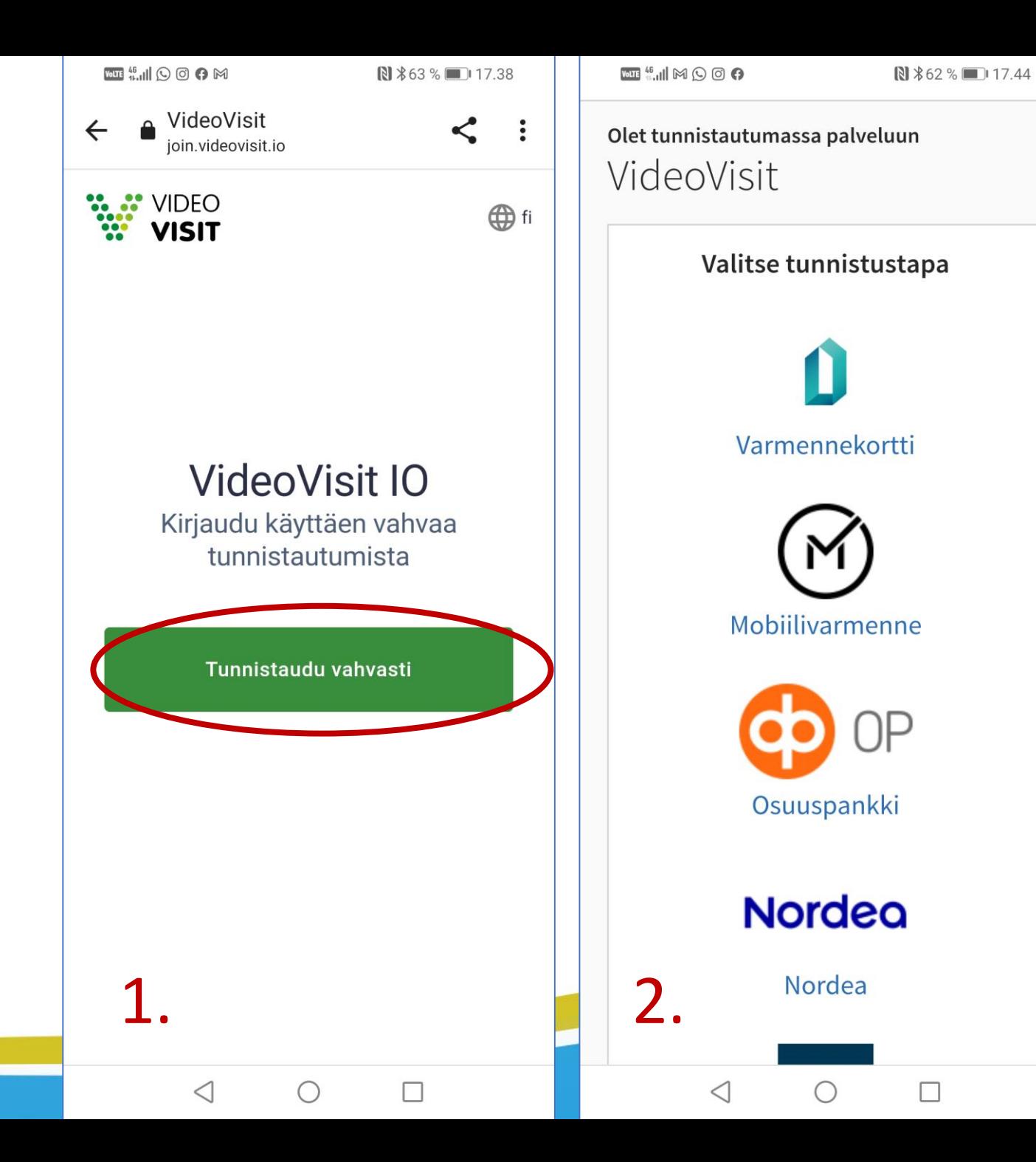

iote Oy

### Liittyminen etävastaanottoon:

Ennen vastaanottoon liittymistä avautuu esikatselutila, jossa pystyt testaamaan mikrofonin ja kameran sulkemista ja päälle laittamista sekä voit säätää ääni - ja kuva -asetuksia.

**Huom!** Jos on tarve käyttää kuulokkeita, kannattaa ne ottaa käyttöön ennen vastaanottoon liittymistä .

Nettiselain saattaa pyytää lupaa kameran ja mikrofonin käyttöön. Luvat tulee sallia, jotta kuva - ja ääniyhteys toimii vastaanotolla.

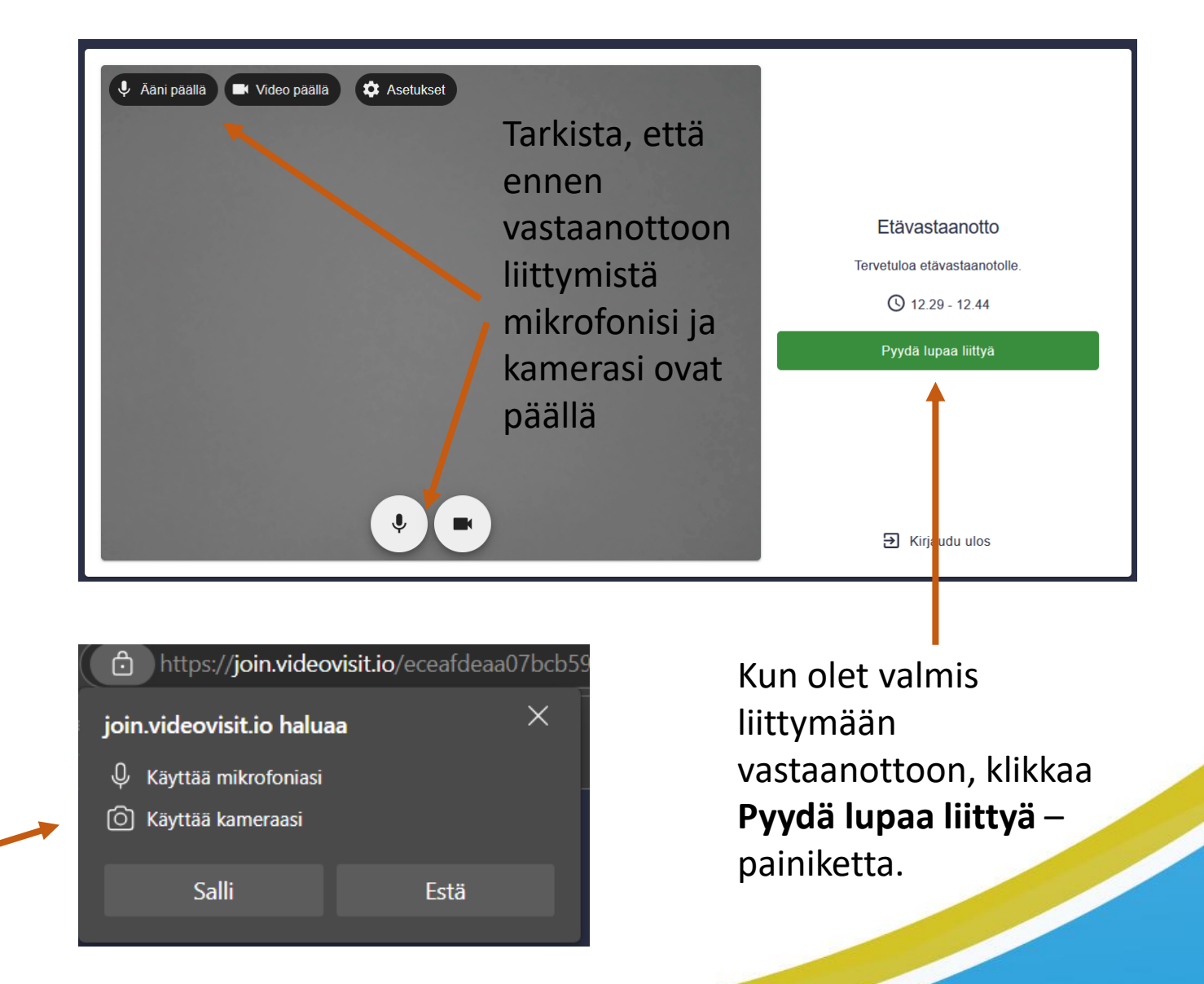

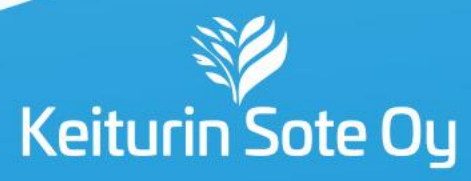

#### Vastaanotossa:

Oma kuvasi (tai kameran ollessa pois päältä nimikirjaimesi) näkyy pienessä ikkunassa ja ammattilaisen kuva näkyy isompana. Tarvittaessa voit piilottaa oman ikkunasi itseltäsi alaspäin osoittavasta nuolesta, jos haluat nähdä ammattilaisen kuvan paremmin.

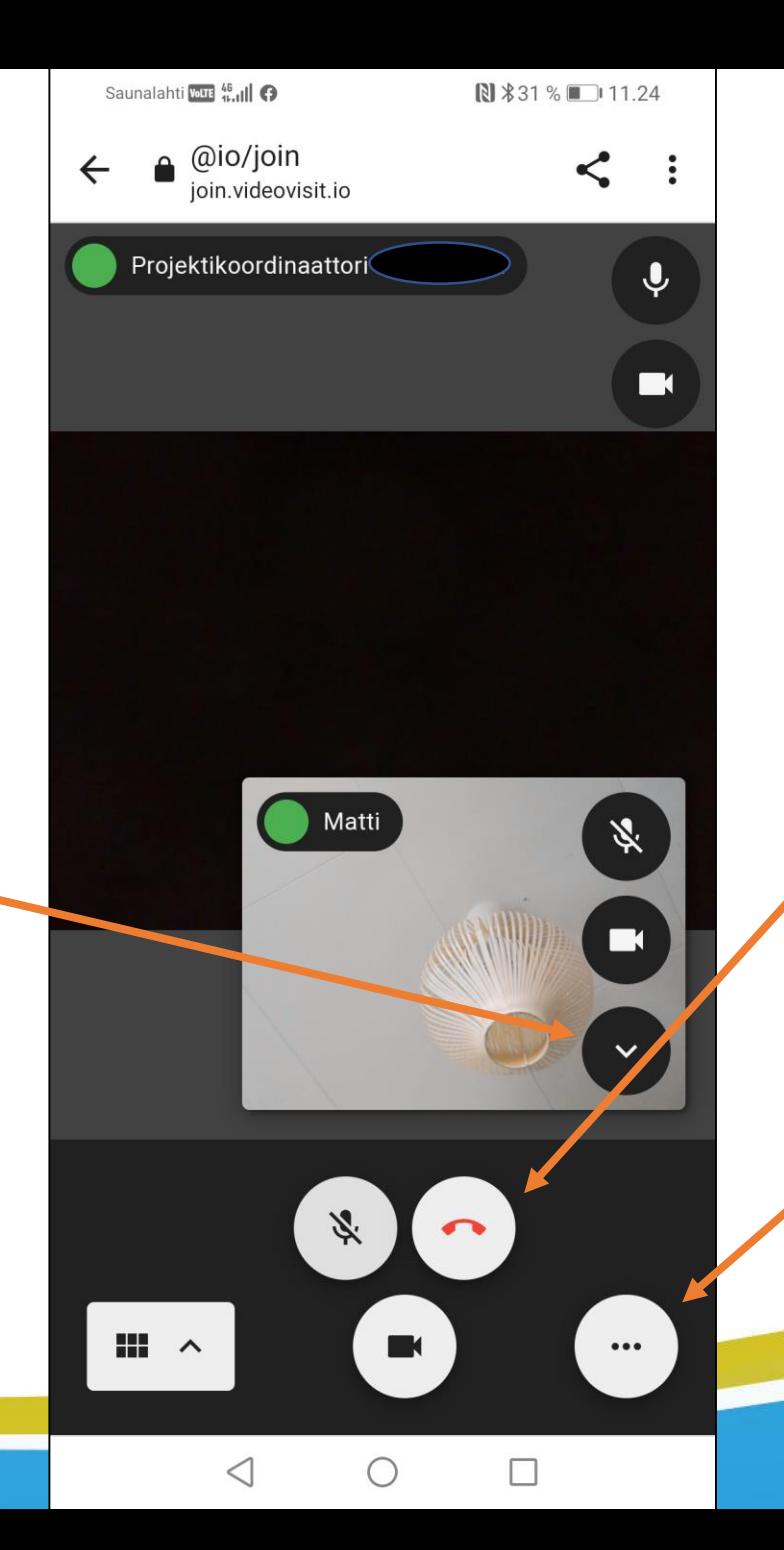

Punaisen luurin kuvasta poistu t neuvottelusta.

Kolme pistettä sisältävästä kuvakkeesta saat avattua lisää työkaluja (katso seuraava sivu)

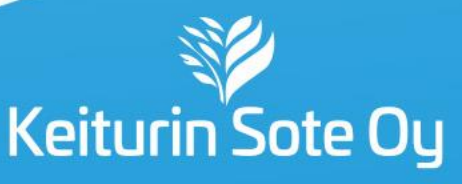

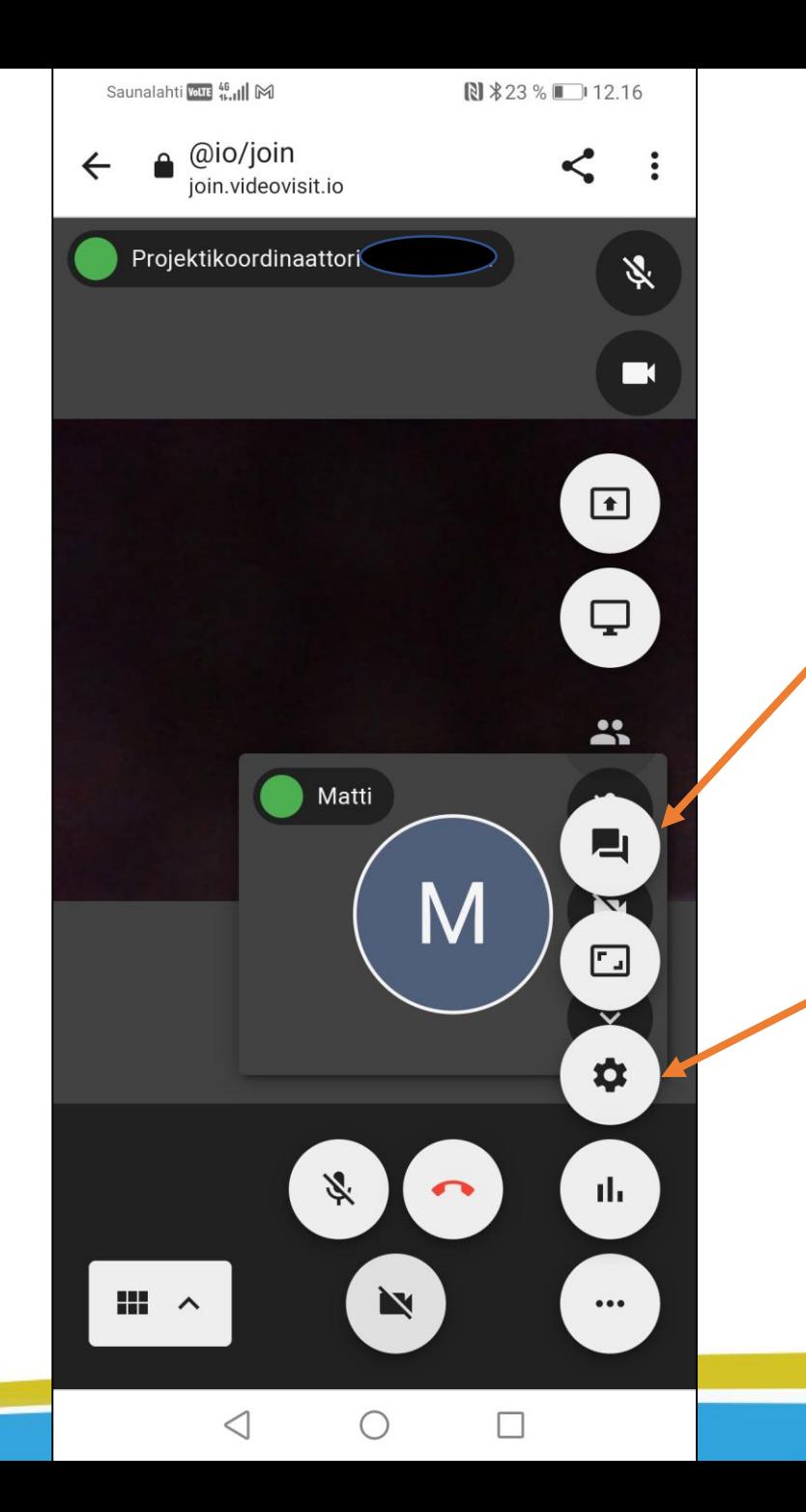

Työkaluista löydät esimerkiksi chatin, jonka avulla voit kirjoittaa ammattilaiselle viestejä, jos mikrofonin kanssa on ongelmia.

Asetuksista pystyt säätämään ääni- ja kuva-asetuksia.

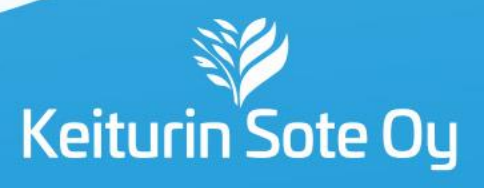

## Ongelmatilanteissa:

- Jos kuva- tai ääniyhteytesi ei toimi, voit tarkistaa selaimen osoitepalkin kuvakkeesta, onko selain antanut luvan mikrofonin ja kameran käyttöön.
- Voit myös kokeilla vaihtaa nettiselainta. **VideoVisit toimii parhaiten Edge- ja Chrome-selaimilla.** Pystyt kopioimaan liittymislinkin sähköpostiviestistä ja liittämään sen haluamasi selaimen osoiteriville.
- Jos et pääse liittymään etävastaanottoon tai kuva- ja ääniyhteyksissä on edelleen ongelmia, **odota ammattilaisen soittoa**. Ammattilaisella on puhelinnumerosi ongelmatilanteita varten.

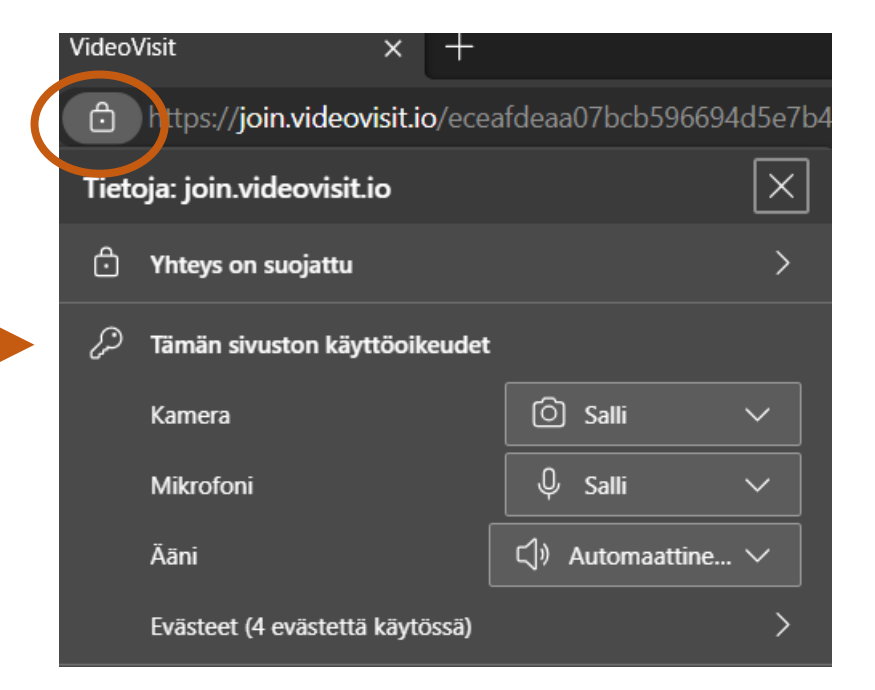

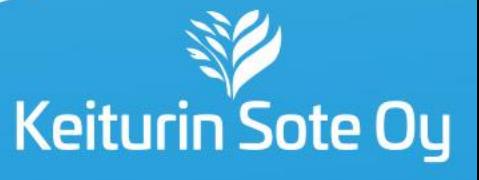